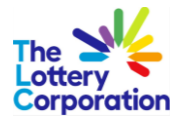

# **The Lottery Corporation Supplier Portal User Guide (External Supplier)**

# *How to Self-Register & Activate User Account*

# **The** Lottery<br>Corporation

# **Table of Contents**

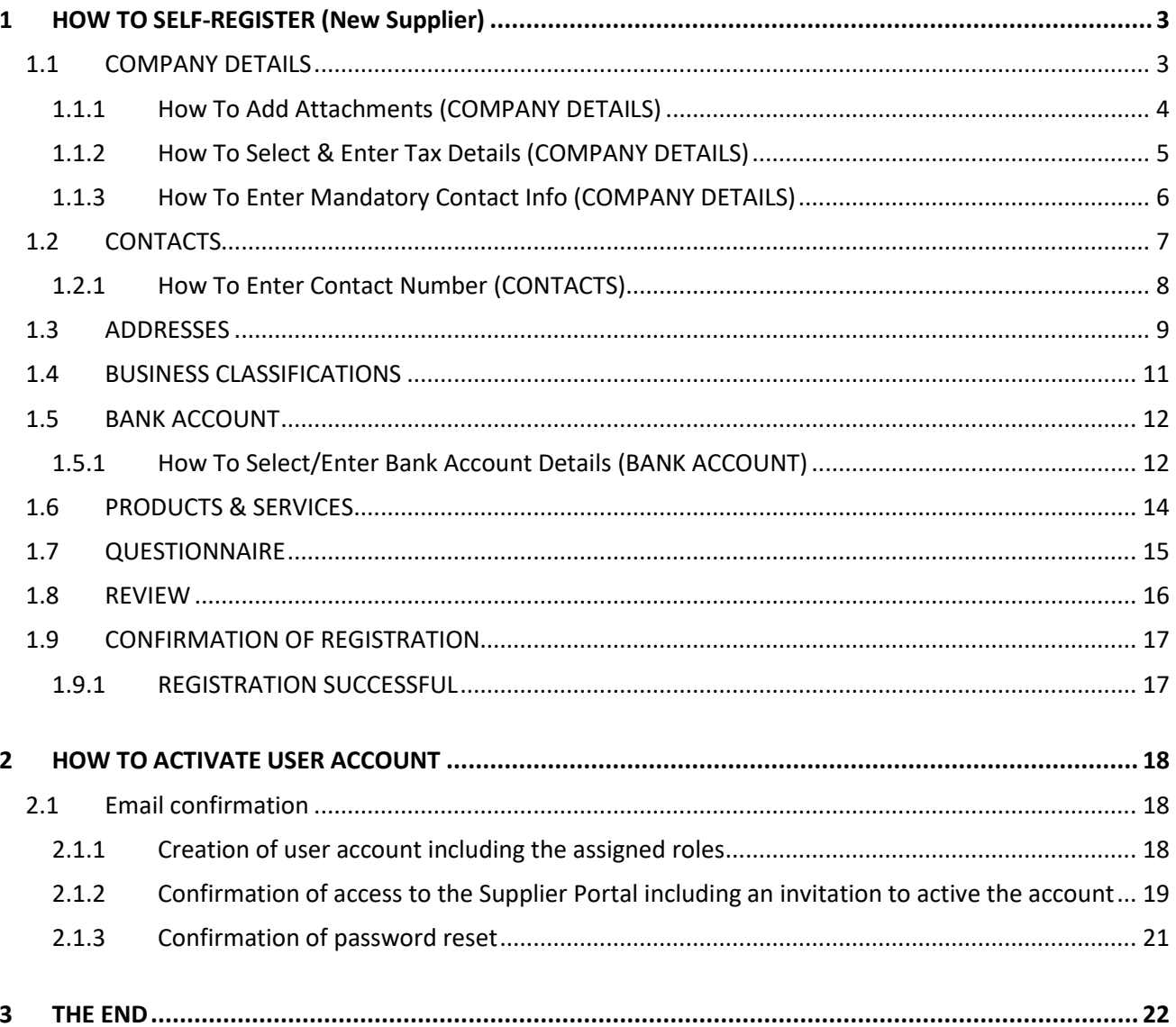

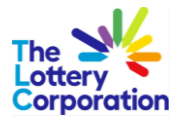

## <span id="page-2-0"></span>**1 HOW TO SELF-REGISTER (New Supplier)**

To self-register as a new **PROSPECTIVE SUPPLIER** liaise with your TLC Category Manager who will provide the link to **TLC SUPPLIER REGISTRATION** online form**.** 

#### <span id="page-2-1"></span>*1.1COMPANY DETAILS*

The **REGISTRATION PROGRESS STAGE** is a helpful navigation tool located at the top of the page.

The number highlighted in blue indicates which section you are on. Each stage must be completed in order to complete registration. First stage beginning with **COMPANY DETAILS.**

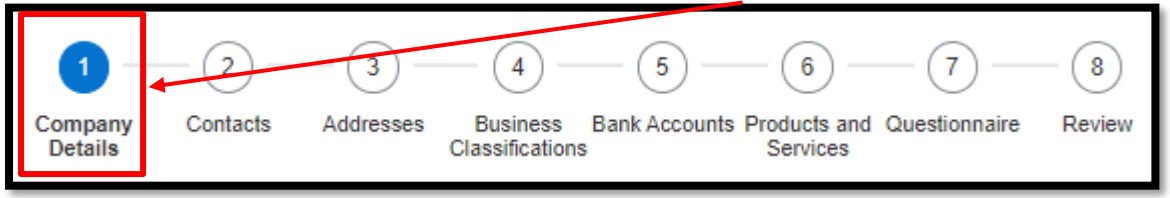

Select applicable option where drop downs are provided.

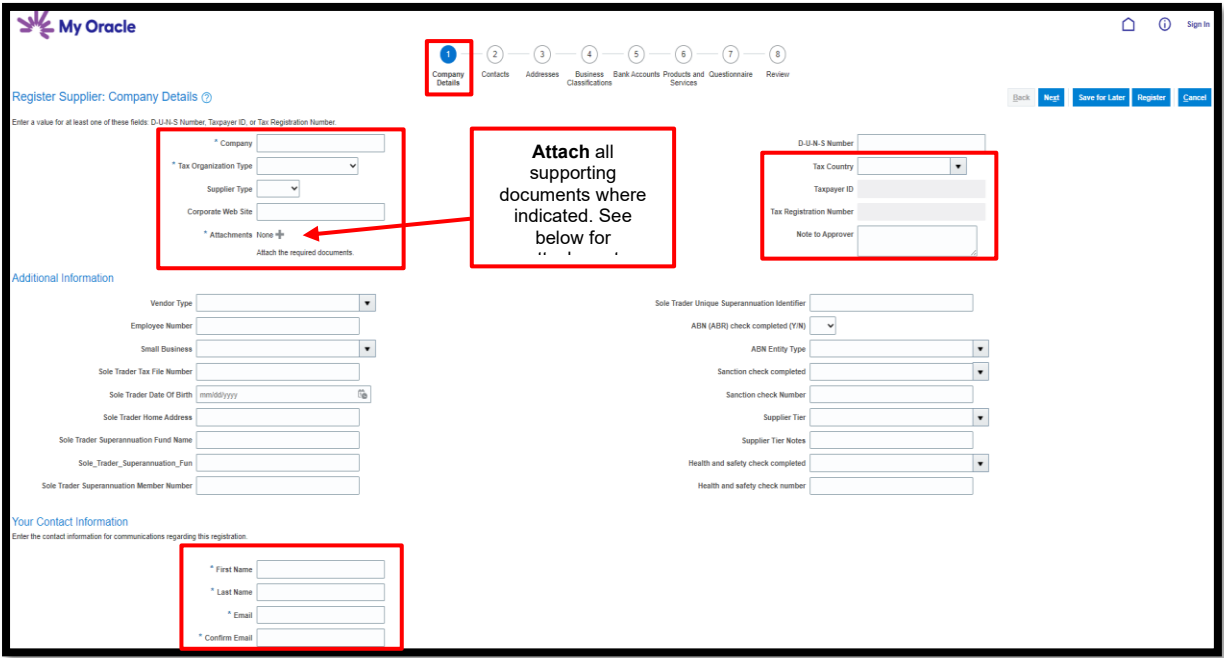

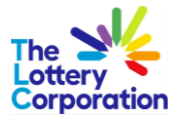

#### <span id="page-3-0"></span>*1.1.1 How To Add Attachments (COMPANY DETAILS)*

Select **'Choose File'** to upload applicable documents from your computer.

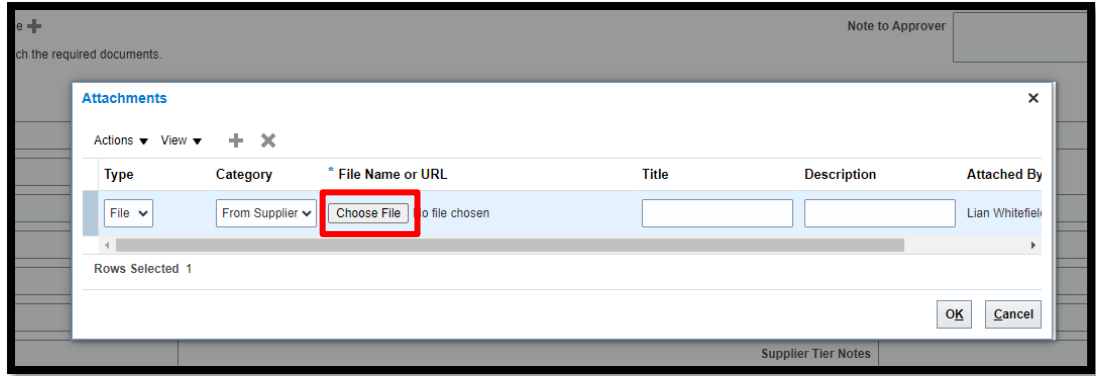

Once document(s) attached the **FILE NAME or URL** and **TITLE** will automatically populate. Feel free to add a **DESCRIPTION**.

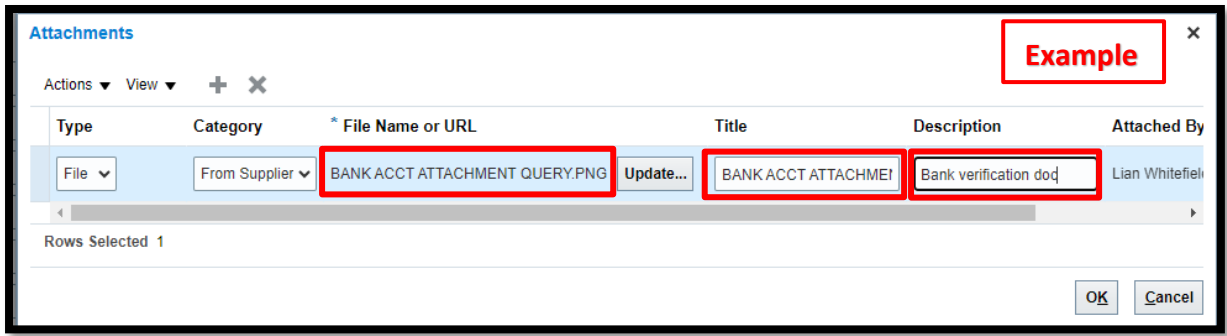

Once complete select **'OK'**. Successful attachment will show as follows:

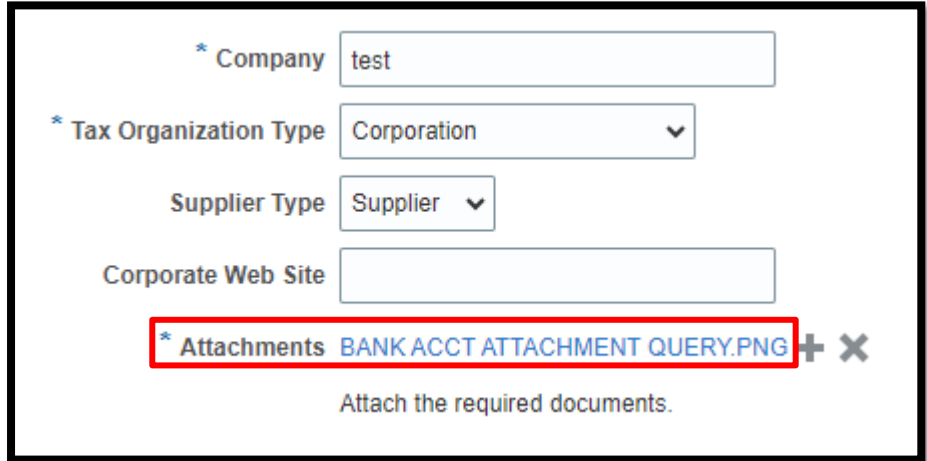

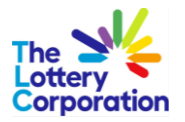

### <span id="page-4-0"></span>*1.1.2 How To Select & Enter Tax Details (COMPANY DETAILS)*

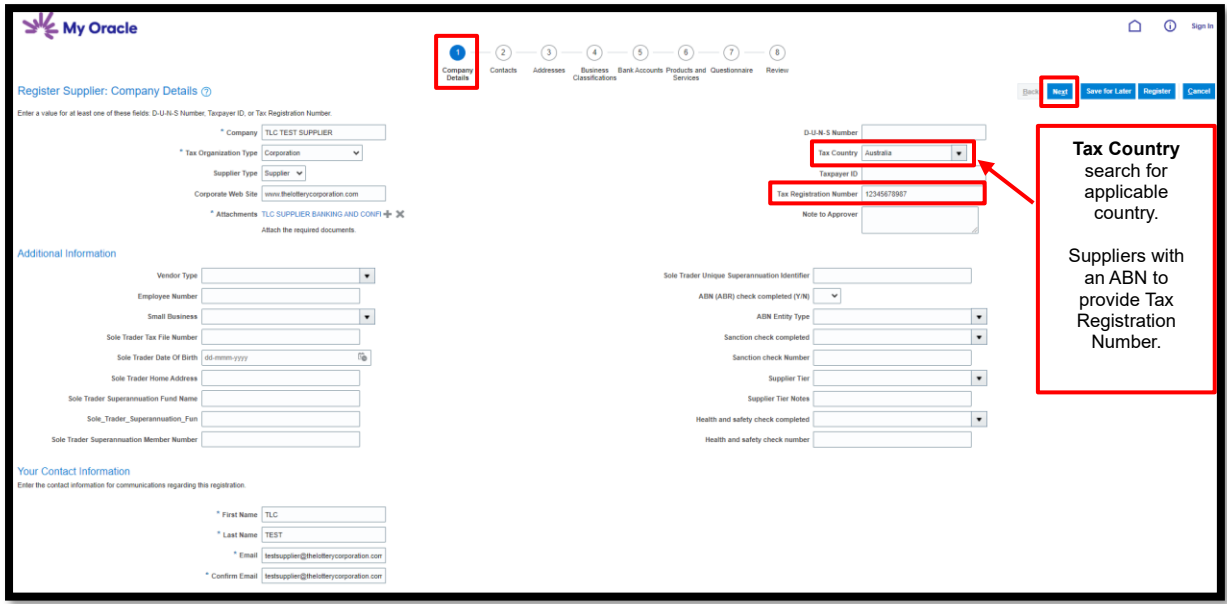

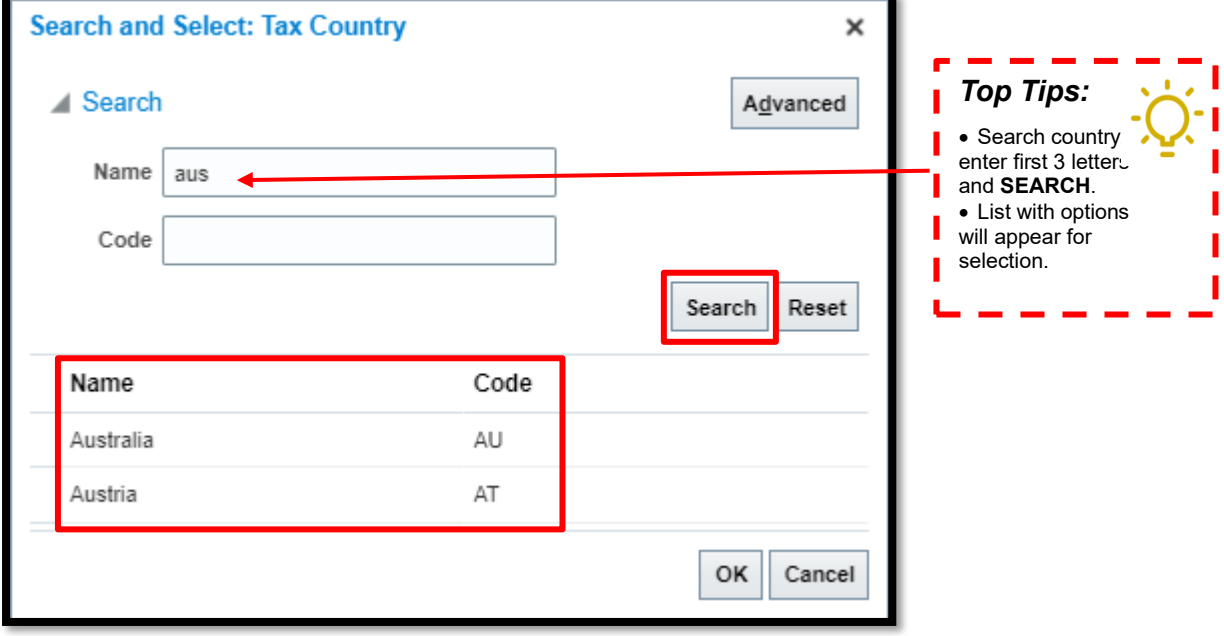

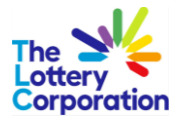

<span id="page-5-0"></span>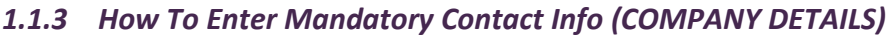

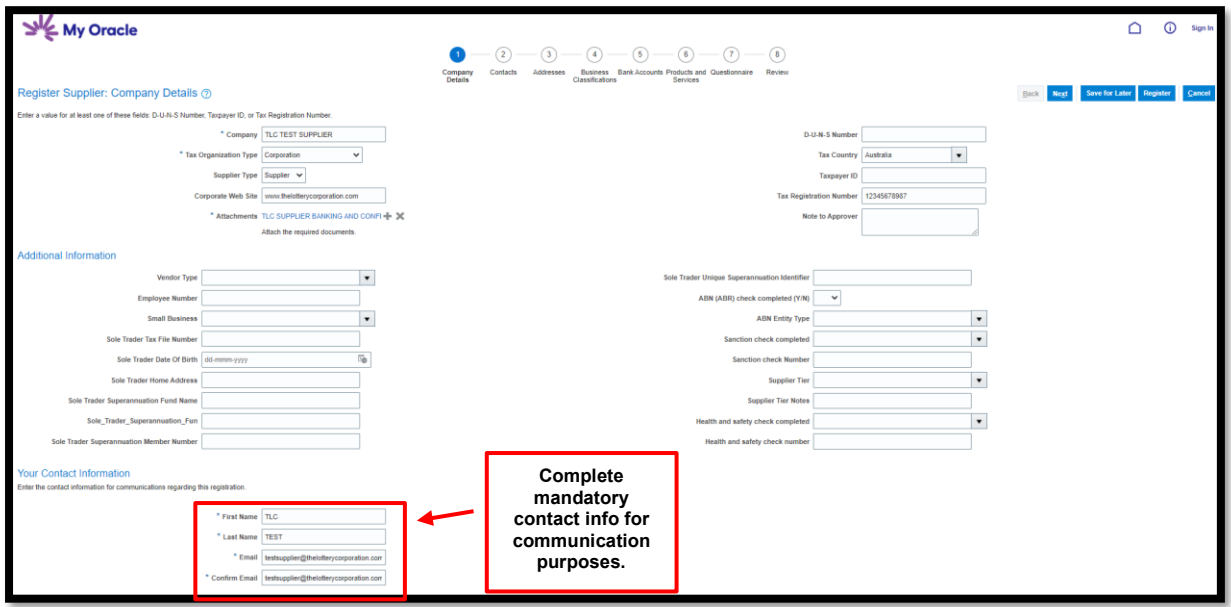

Once **COMPANY DETAILS** fields are populated, to progress select **NEXT** or **SAVE FOR LATER** (should you require further information to complete).

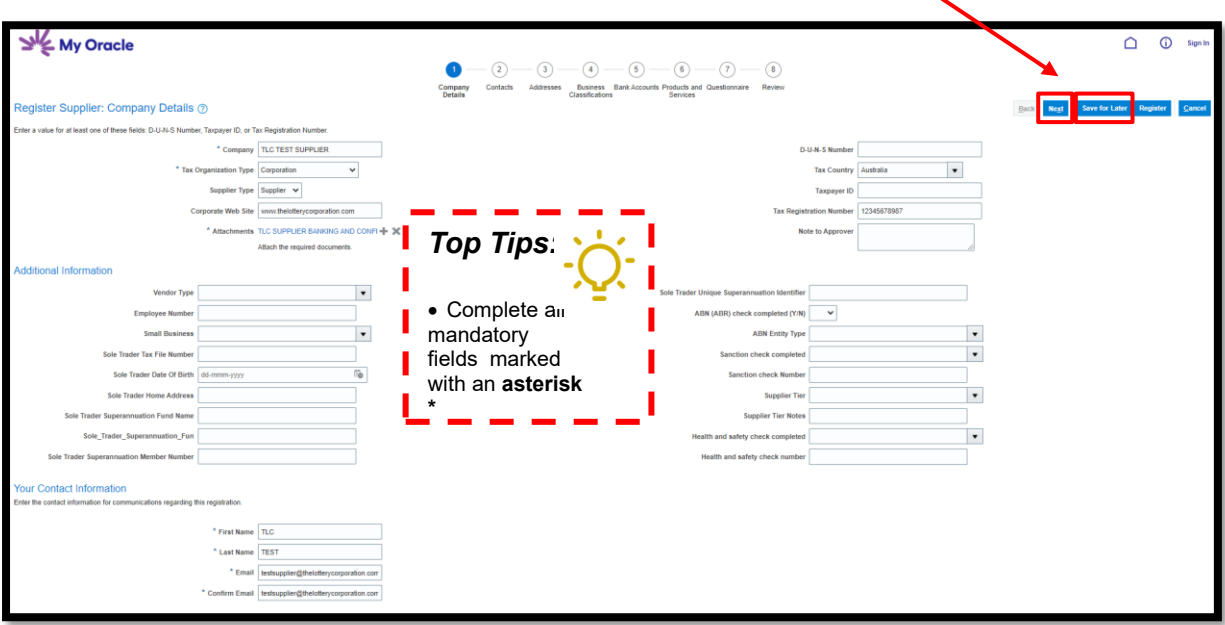

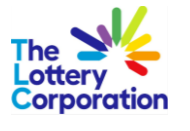

#### <span id="page-6-0"></span>*1.2CONTACTS*

The contact details input under previous COMPANY DETAILS section will automatically populate in CONTACTS section. To add further info select to **edit** contact de

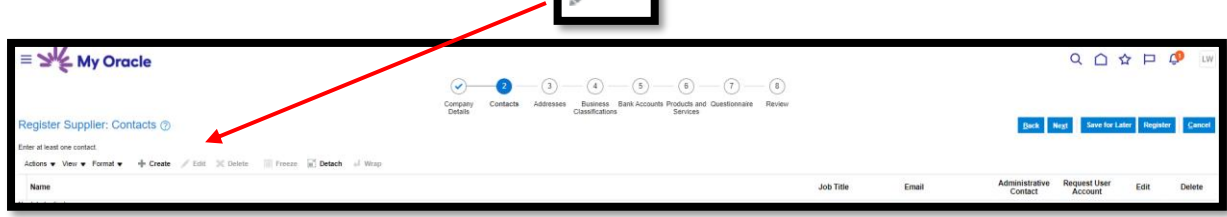

Add further details if required, ensuring mandatory fields \* are completed.

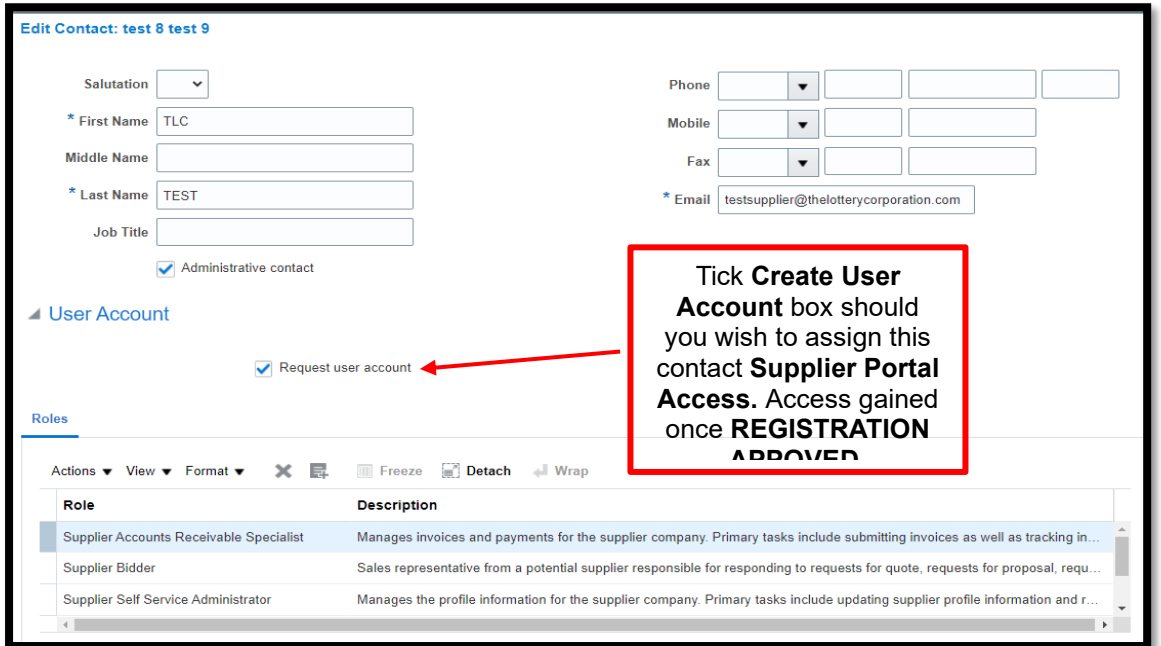

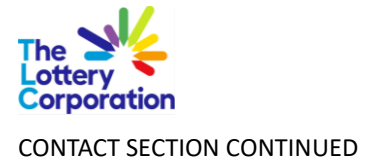

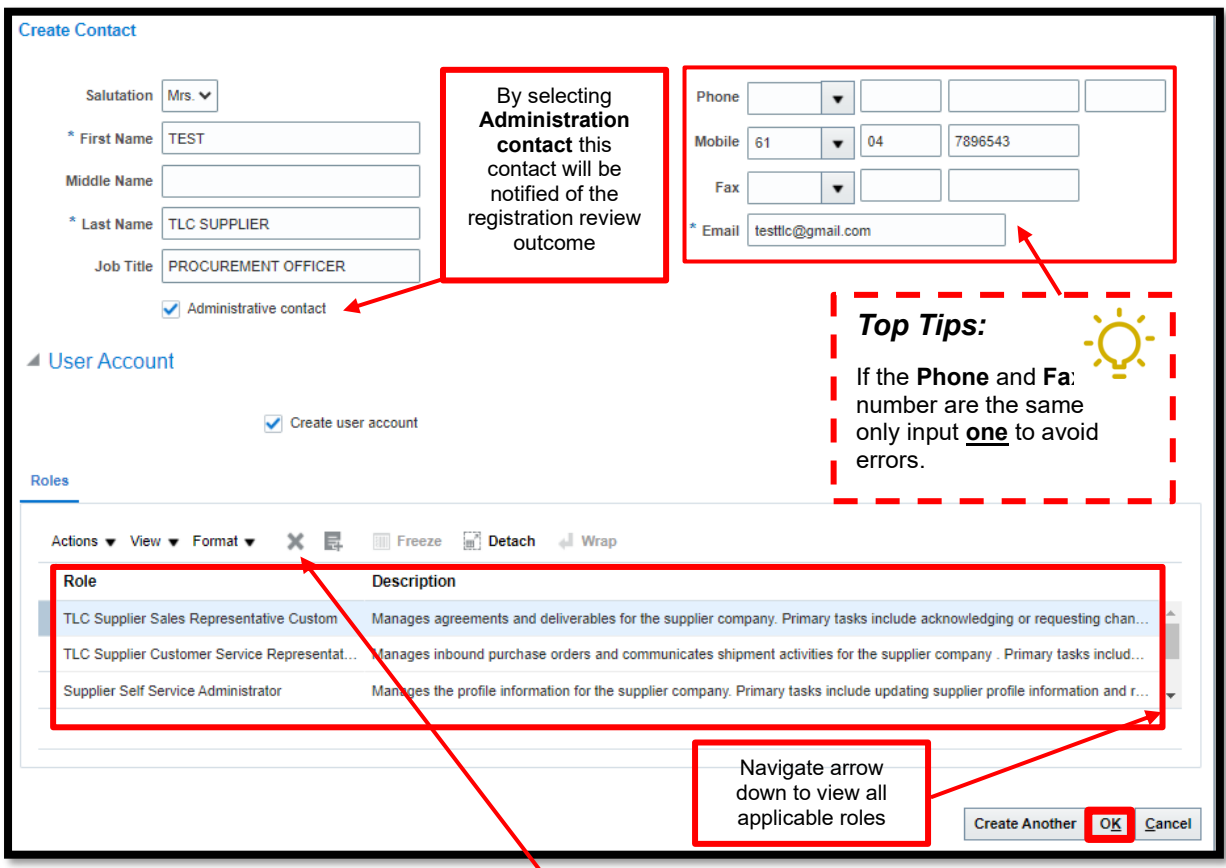

Select role specific to the contact entered and **X** to delete roles not applicable. When complete select **OK**.

- 1

#### <span id="page-7-0"></span>*1.2.1 How To Enter Contact Number (CONTACTS)*

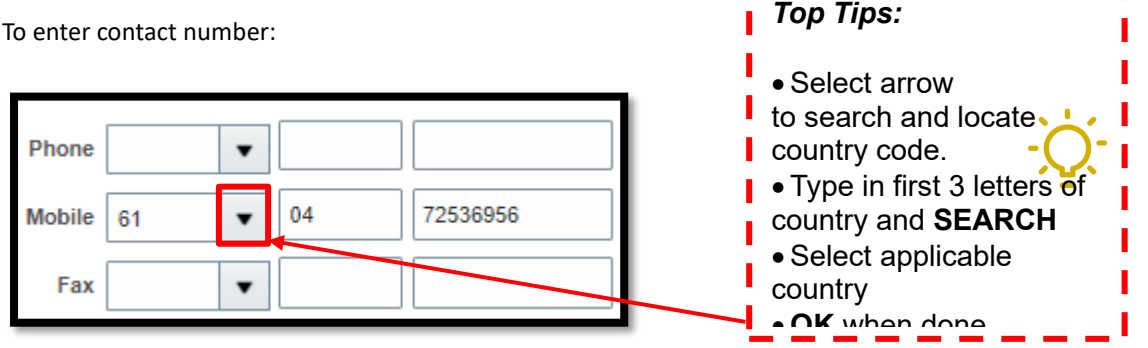

Once complete contacts will be visible. Select **NEXT** to progress to **ADDRESSES**.

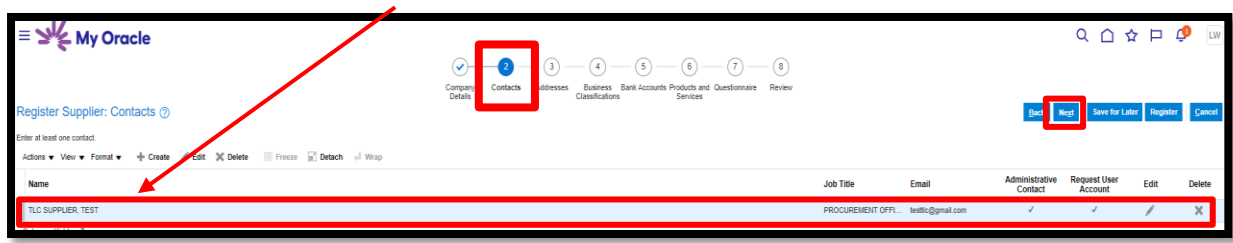

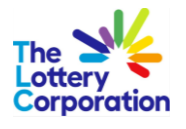

#### <span id="page-8-0"></span>*1.3ADDRESSES*

### Click **+ Create** to create address

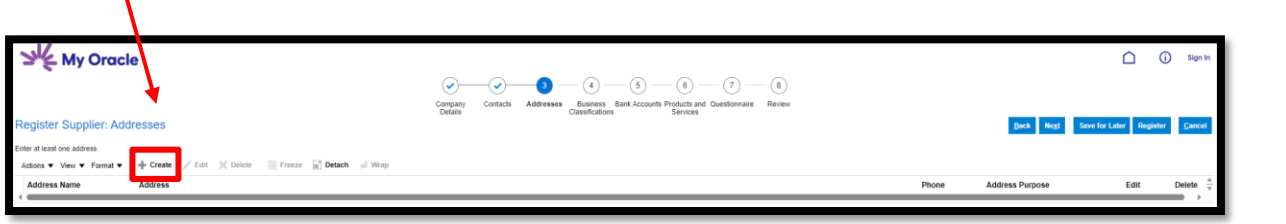

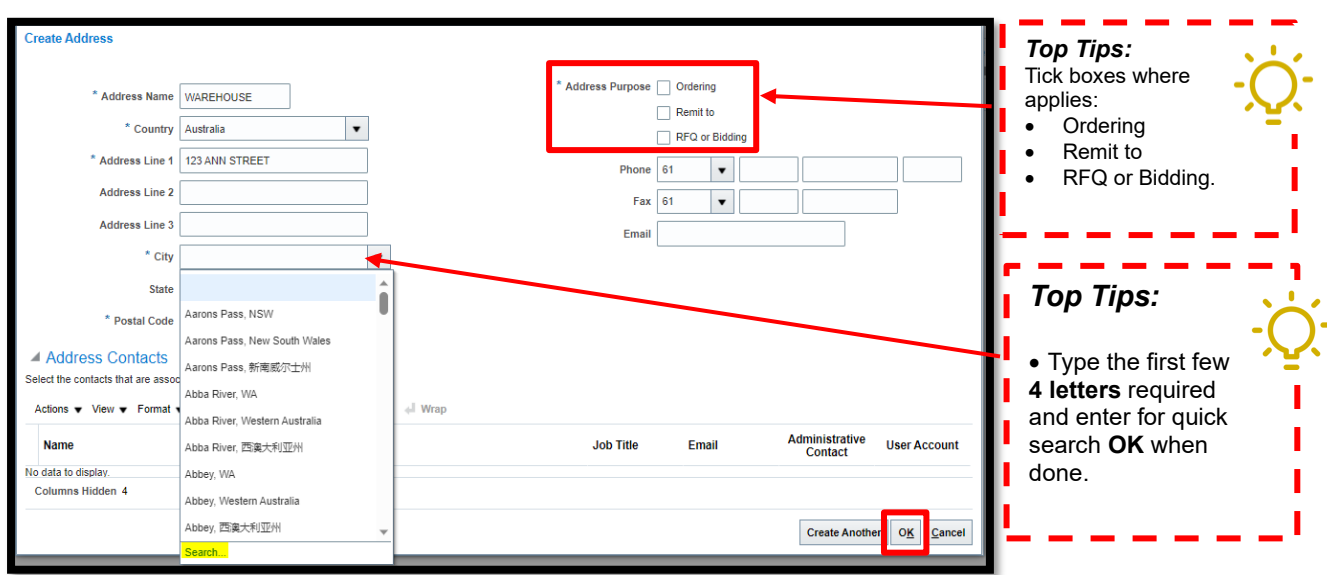

Example results below when searching **Brisbane, QLD (avoid selecting options with Asian characters)**.

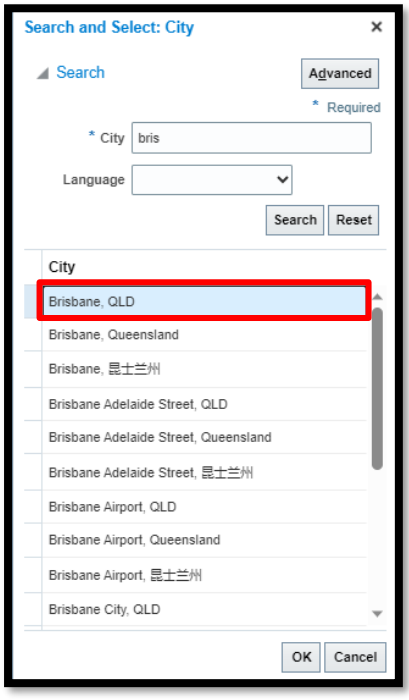

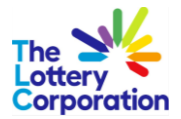

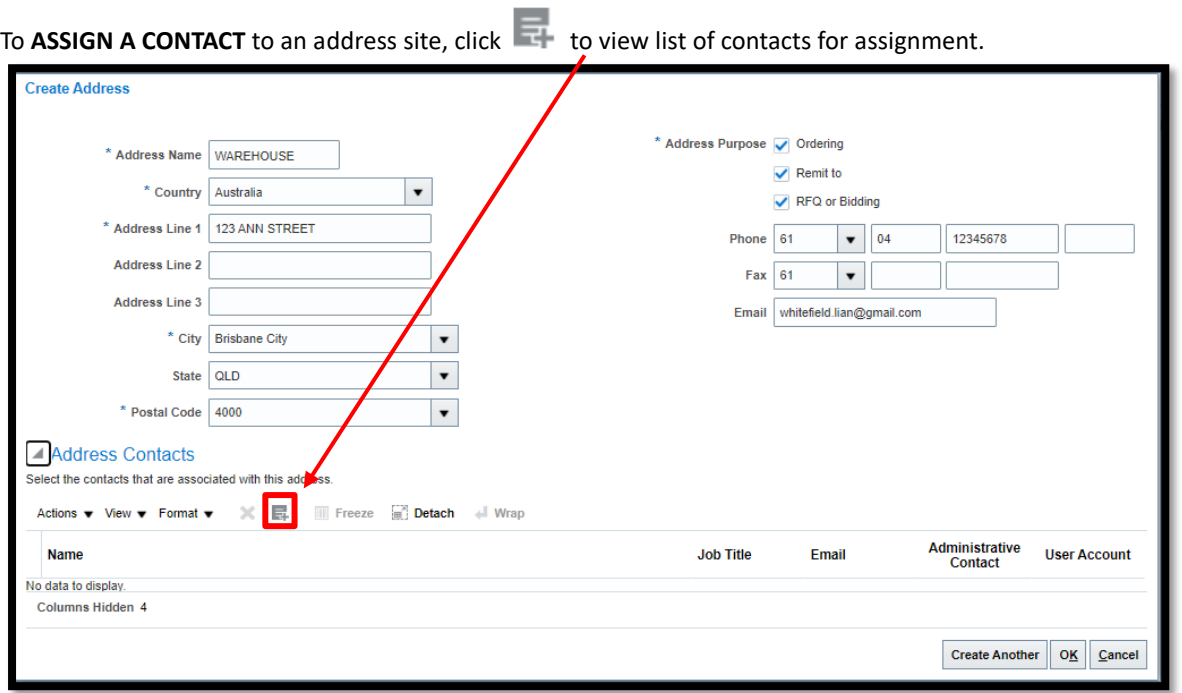

To assign contact(s) associated to address entry, select the contact and **OK**.

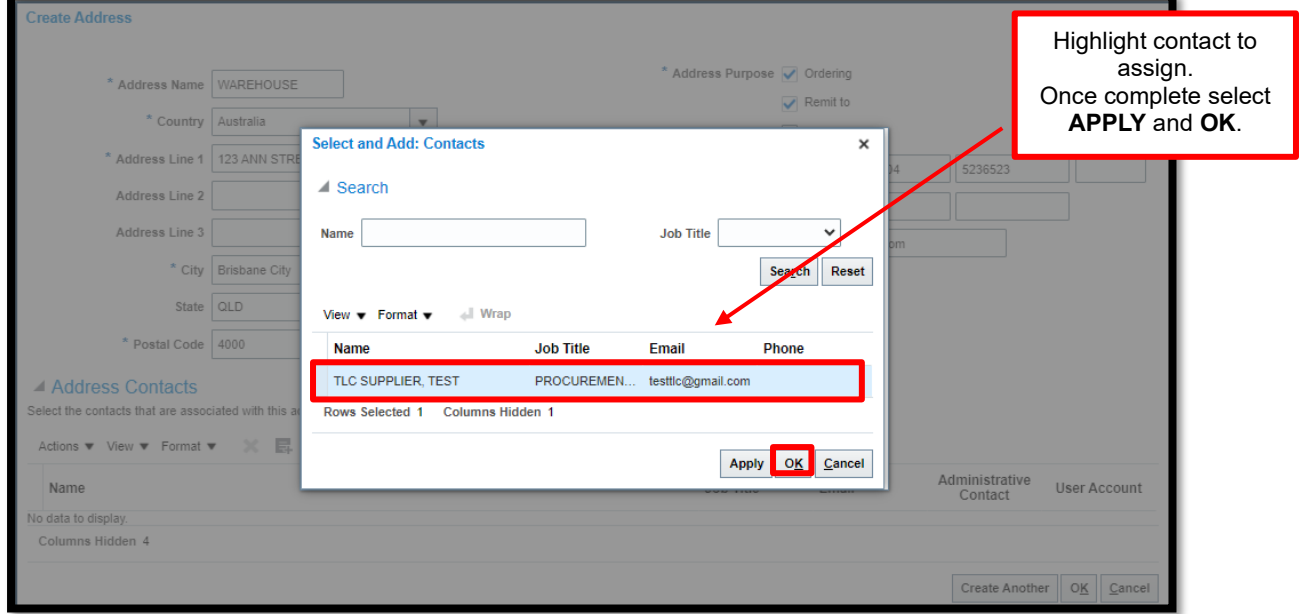

To ensure correct contact is assigned, the name will be visible as noted below.

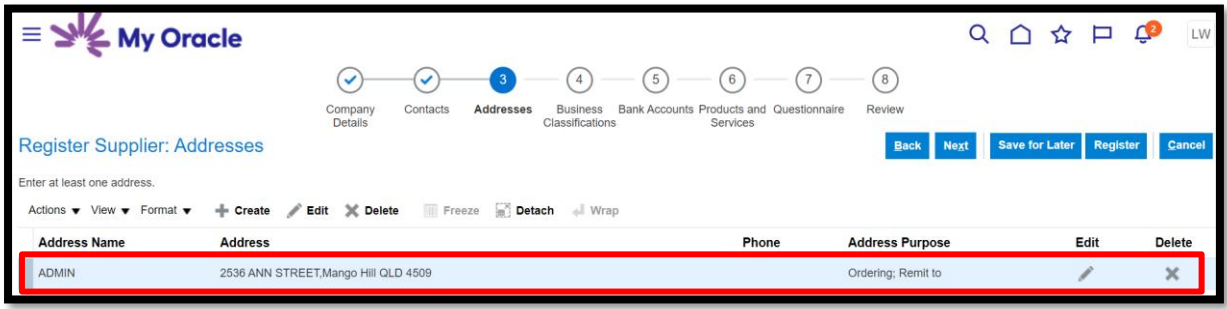

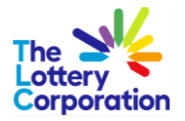

#### <span id="page-10-0"></span>*1.4BUSINESS CLASSIFICATIONS*

To enter Business Classifications click the **+** for the drop down options on the **BUSINESS CLASSIFICATIONS** section.

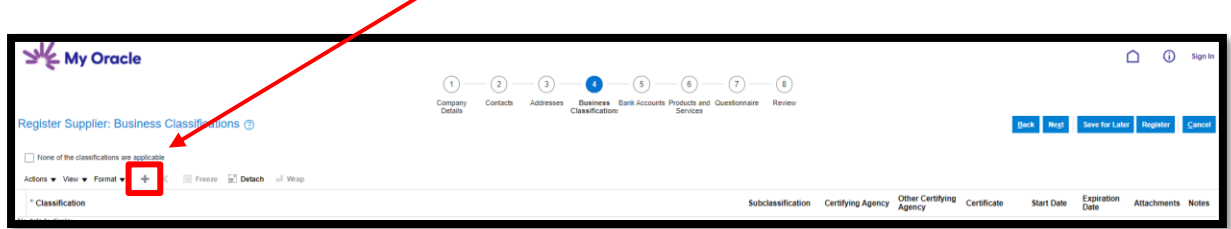

Under **CLASSIFICATION** select drop down for options.

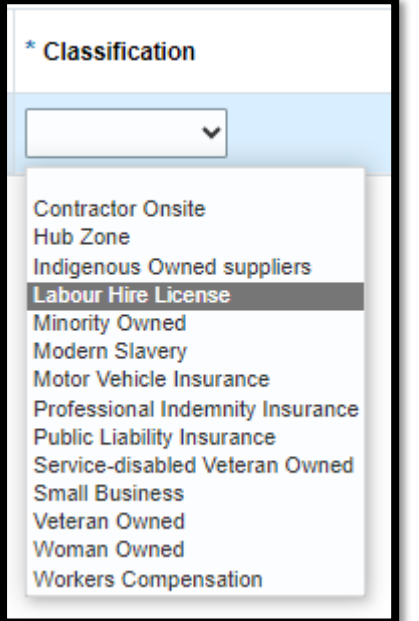

Selection should be visible under **Classification**, alternatively tick box should none of the classifications apply.

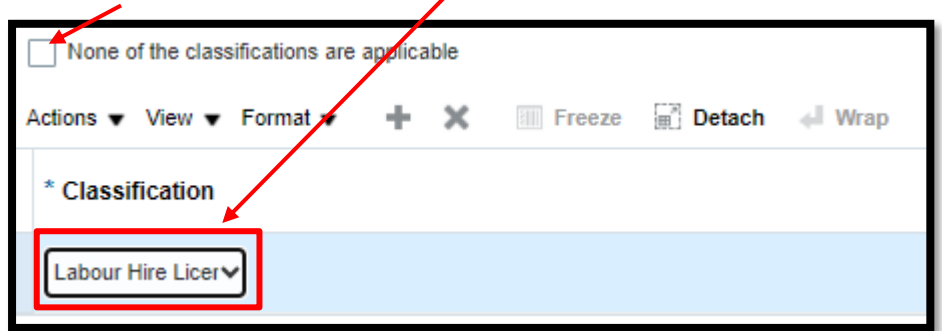

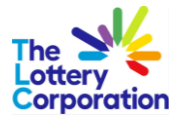

Enter/attach additional supporting certification/documents/notes required by selecting **ATTACHMENTS +** to attach a file. Once complete select **NEXT.**

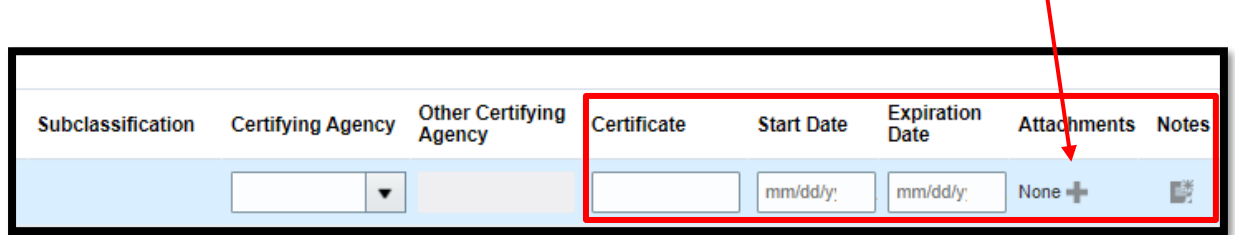

**NOTE: Should you receive an ERROR as indicated below, click on highlighted area and x to delete incorrect selection.**

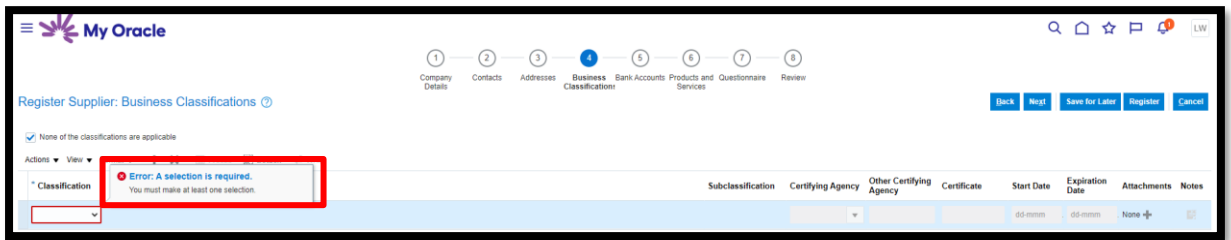

#### <span id="page-11-0"></span>*1.5BANK ACCOUNT*

**Note: BANK ACCOUNT section not required until AFTER registration APPROVED. Please progress to PRODUCTS & SERVICES.**

Select **+ Create** to create bank account.

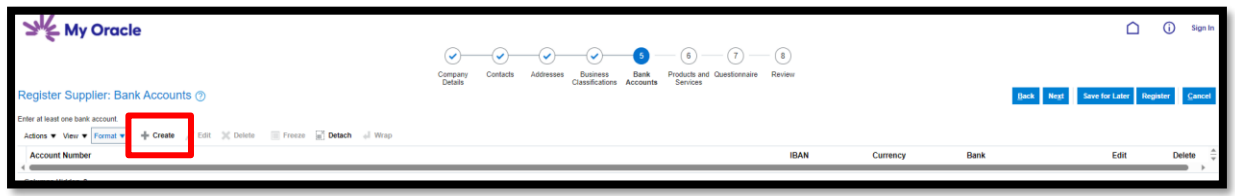

#### <span id="page-11-1"></span>*1.5.1 How To Select/Enter Bank Account Details (BANK ACCOUNT)*

Type first few letters for quick search.

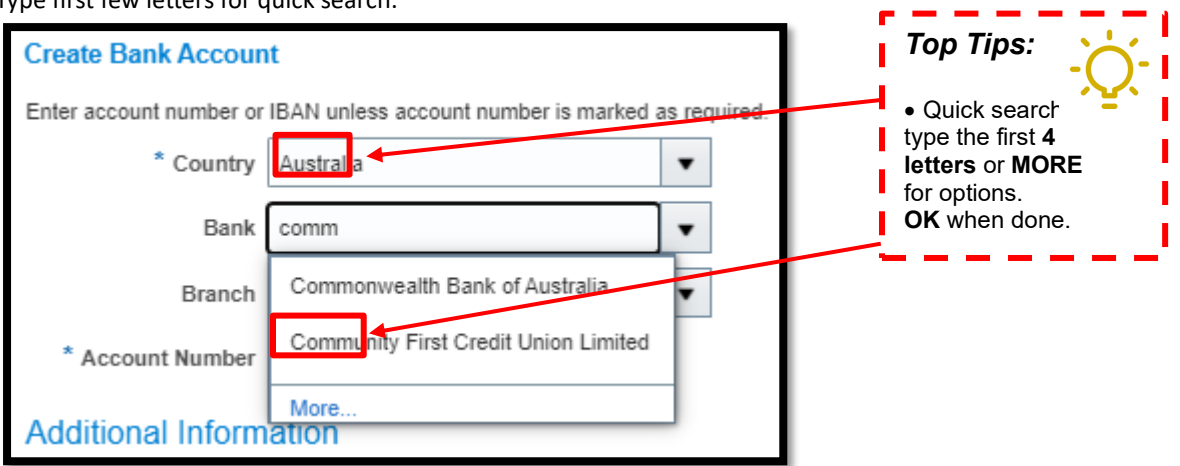

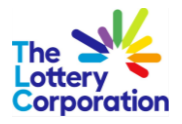

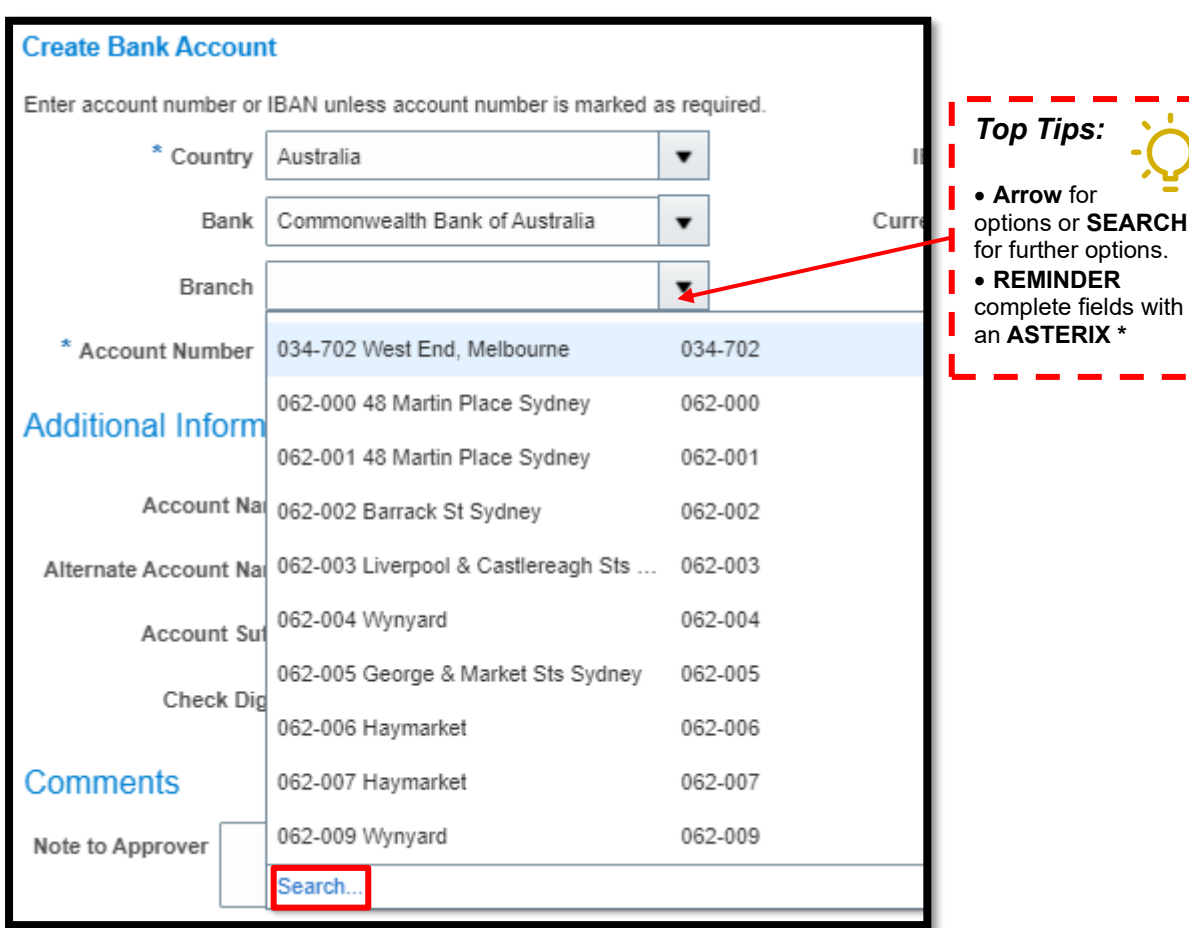

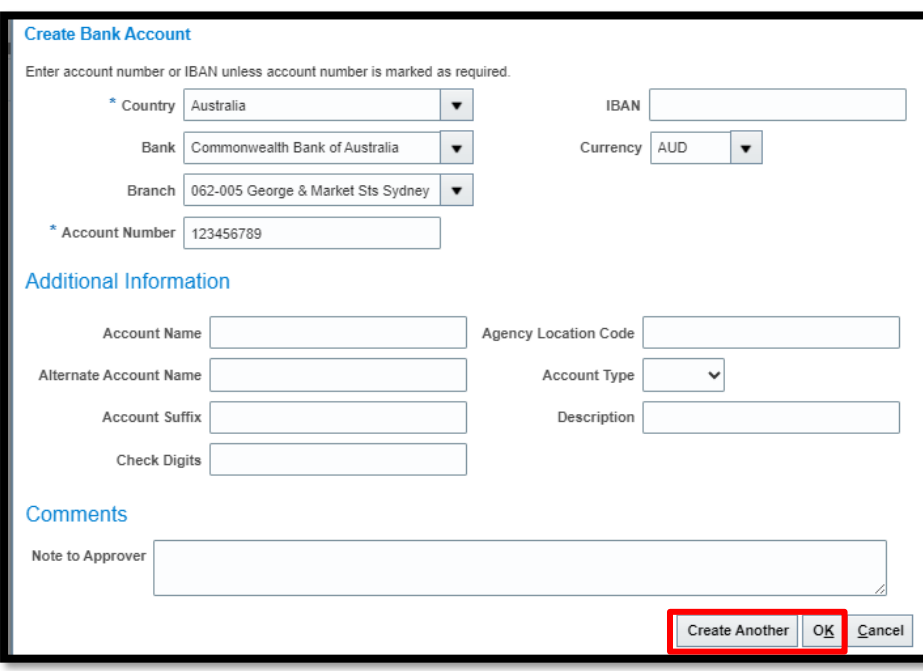

Once complete select **OK** or **CREATE ANOTHER** for entry of an additional bank account.

**NOTE: If Bank / Branch not available for selection please email**  [SupplierSet-Up@thelotterycorporation.com](mailto:SupplierSet-Up@thelotterycorporation.com) **and advise.**

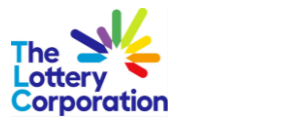

#### <span id="page-13-0"></span>*1.6PRODUCTS & SERVICES*

To enter the categories applicable to your services, click **SELECT AND ADD** for relevant category.

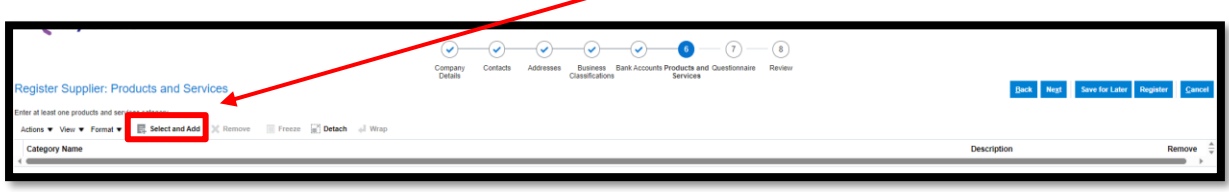

Please only select ONE of the lowest level. Once complete select **OK**.

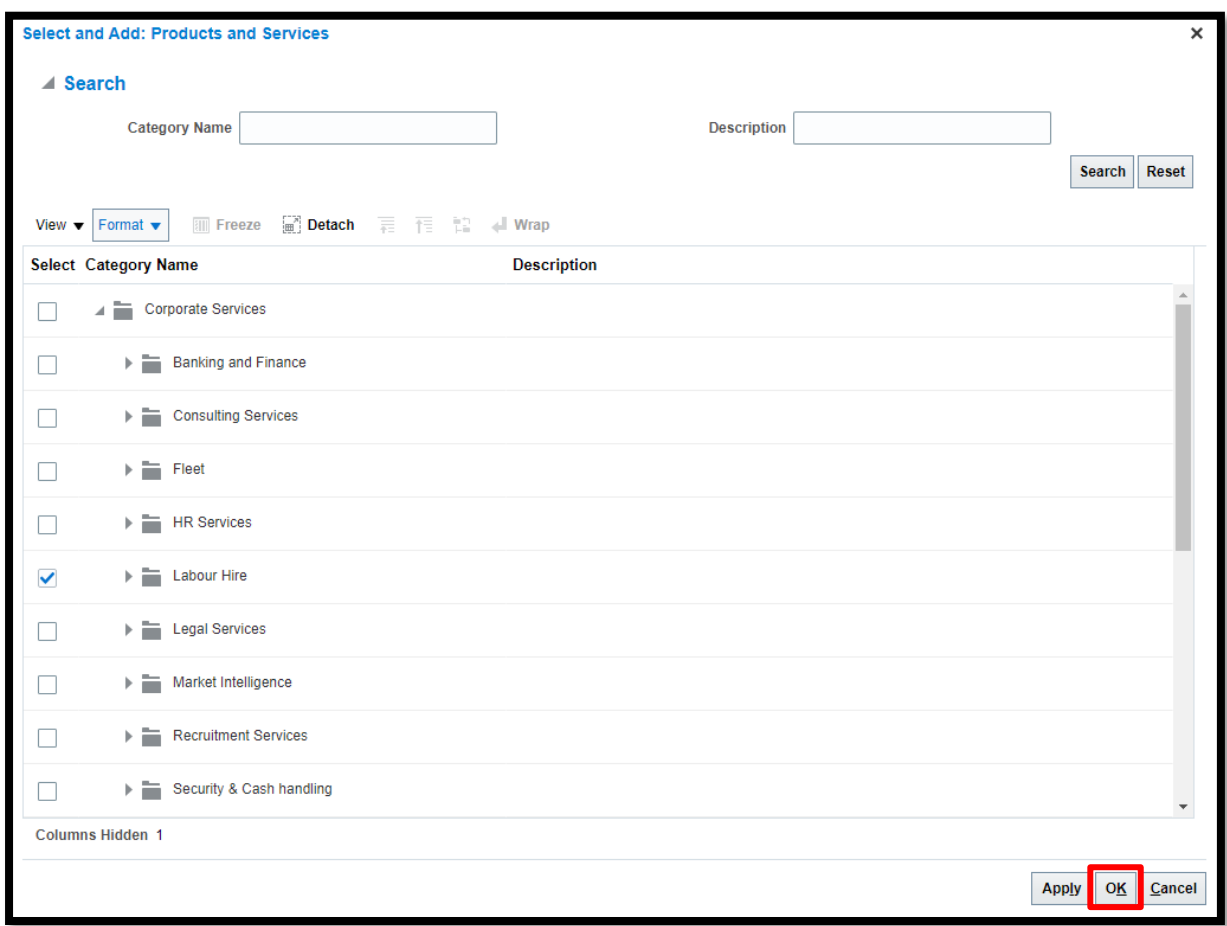

To confirm correct category was chosen, it will be visible under **CATEGORY NAME** as shown below.

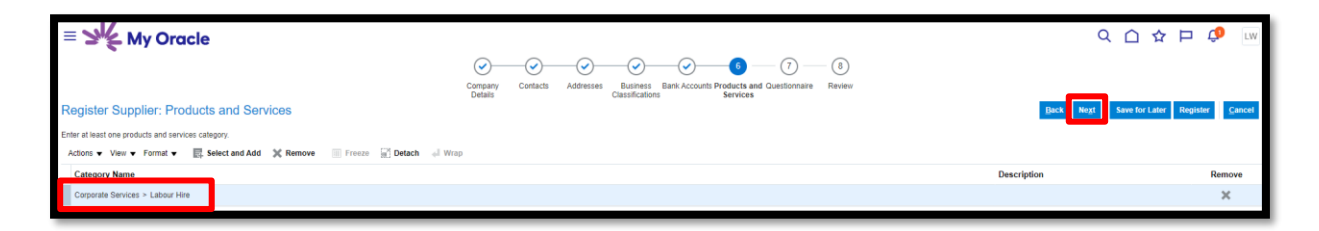

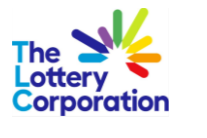

#### <span id="page-14-0"></span>*1.7QUESTIONNAIRE*

Work through the questionnaire answering all 16 questions as required.

Fill in all mandatory fields marked with an **ASTERIX \*.**

Where prompted please add mandatory attachments requested.

Once **QUESTIONNARIE** is complete select **NEXT**.

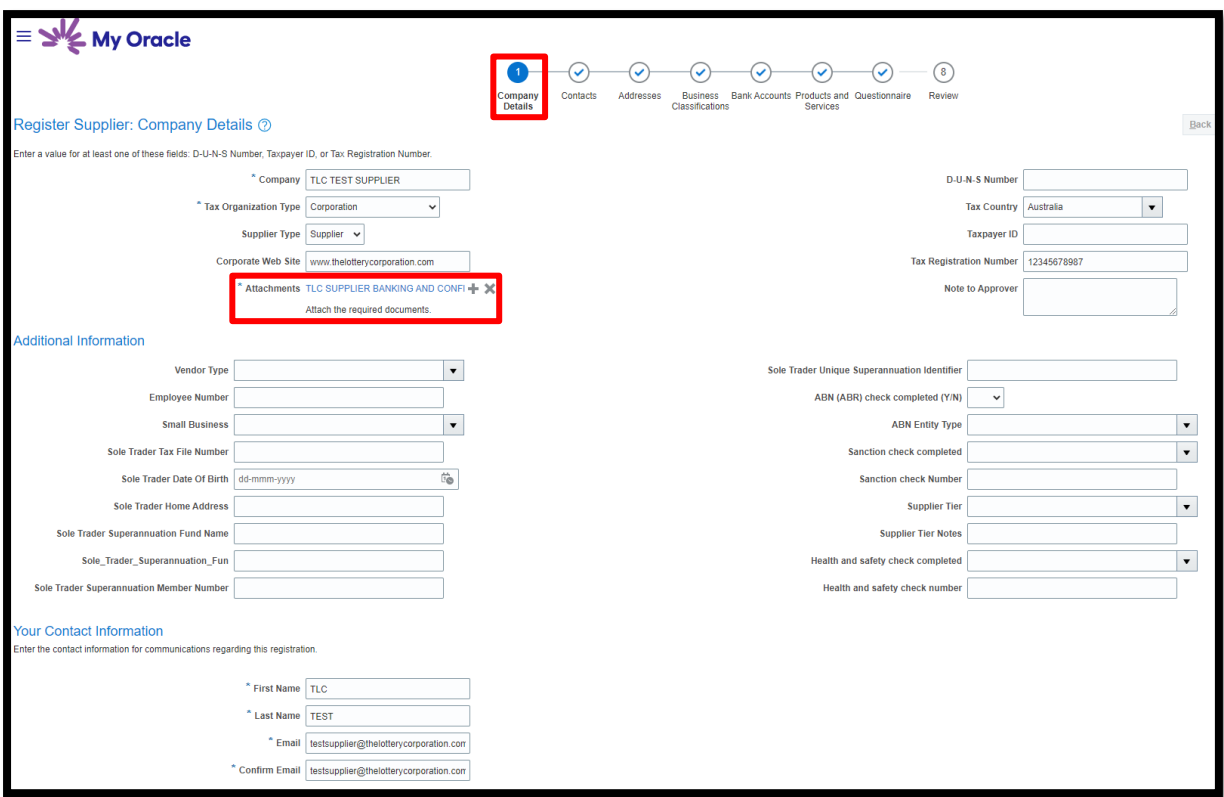

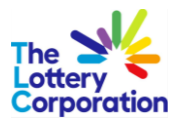

#### <span id="page-15-0"></span>*1.8REVIEW*

Take time to review your completed registration before clicking **REGISTER** (once complete) or **Save for Later** (if further information/attachments are required).

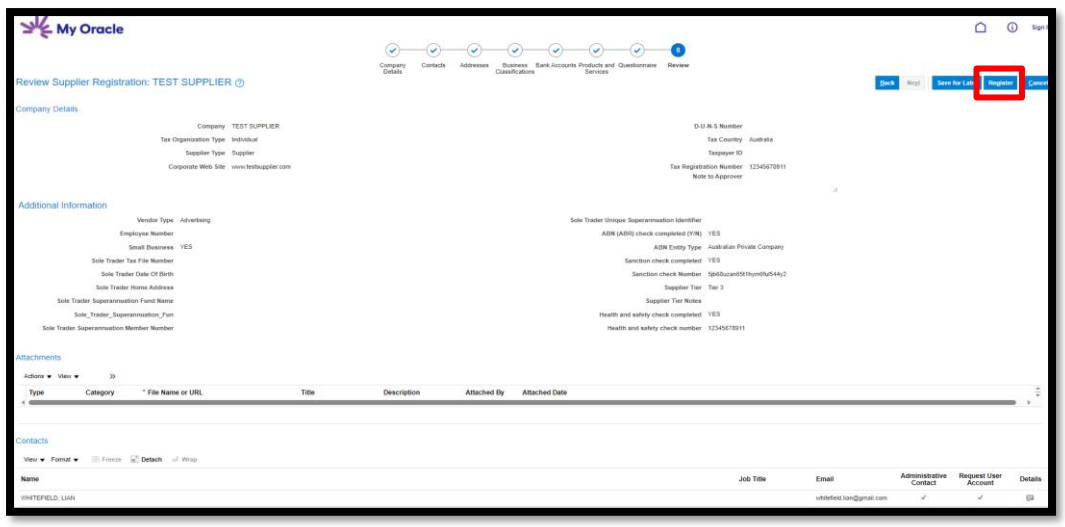

Should you receive an **ERROR** simply click on section that requires completion. **SAVE** and **REGISTER** once complete.

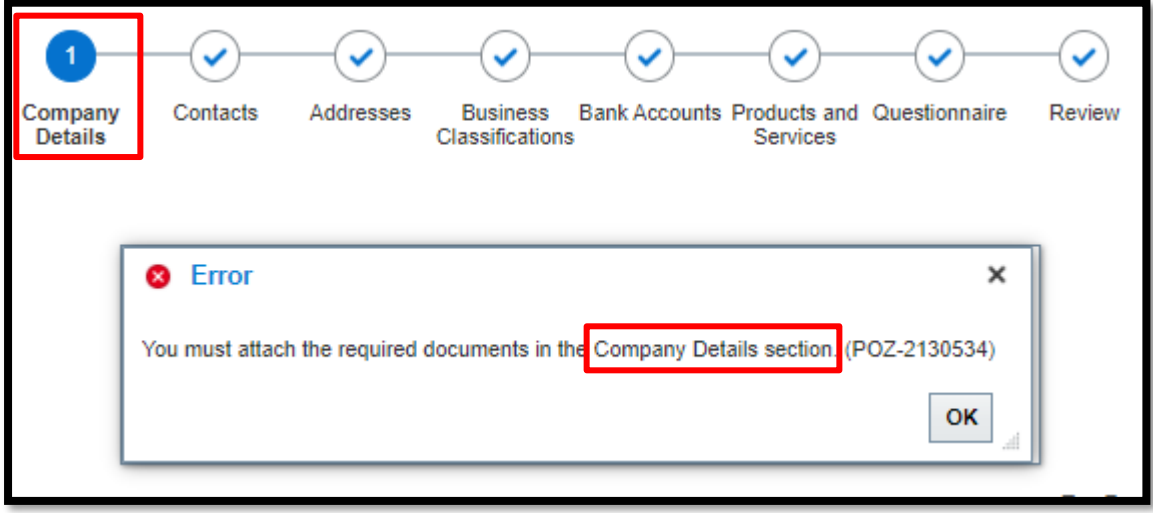

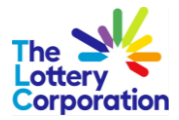

#### <span id="page-16-0"></span>*1.9CONFIRMATION OF REGISTRATION*

Confirmation notification will be generated.

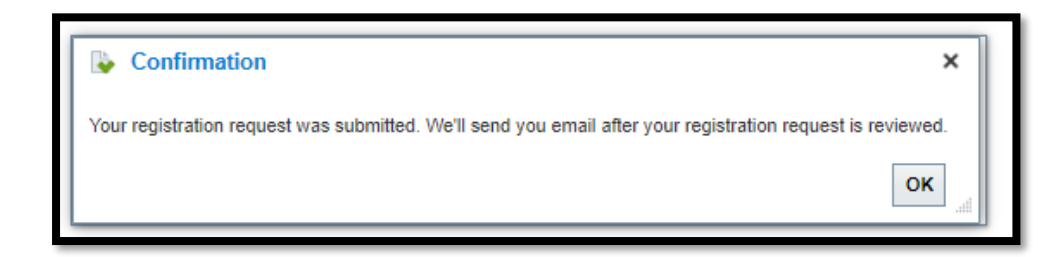

#### <span id="page-16-1"></span>*1.9.1 REGISTRATION SUCCESSFUL*

Prospective supplier registration will be reviewed. Once approved a notification email will be submitted confirming **REGISTRATION SUCCESSFUL**.

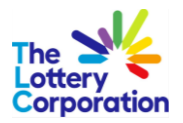

## <span id="page-17-0"></span>**2 HOW TO ACTIVATE USER ACCOUNT**

- For **new supplier** registering via online registration form: Once your registration is submitted and approved, your user account will be created and it must be activated before you can access TLC Supplier Portal.
- For **existing supplier**: Once your user account is registered by TLC Supplier Team, you are also required activate your user account before you can access TLC Supplier Portal.

#### <span id="page-17-1"></span>*2.1Email confirmation*

Please expect to receive 3 separate emails notification to ensure complete activation of user account.

#### <span id="page-17-2"></span>*2.1.1 Creation of user account including the assigned roles*

This email will be issued from MyOracle email address.

Once the supplier user account has been created, user will receive an email to advise creation of the user account with the role details.

#### **See example below:**

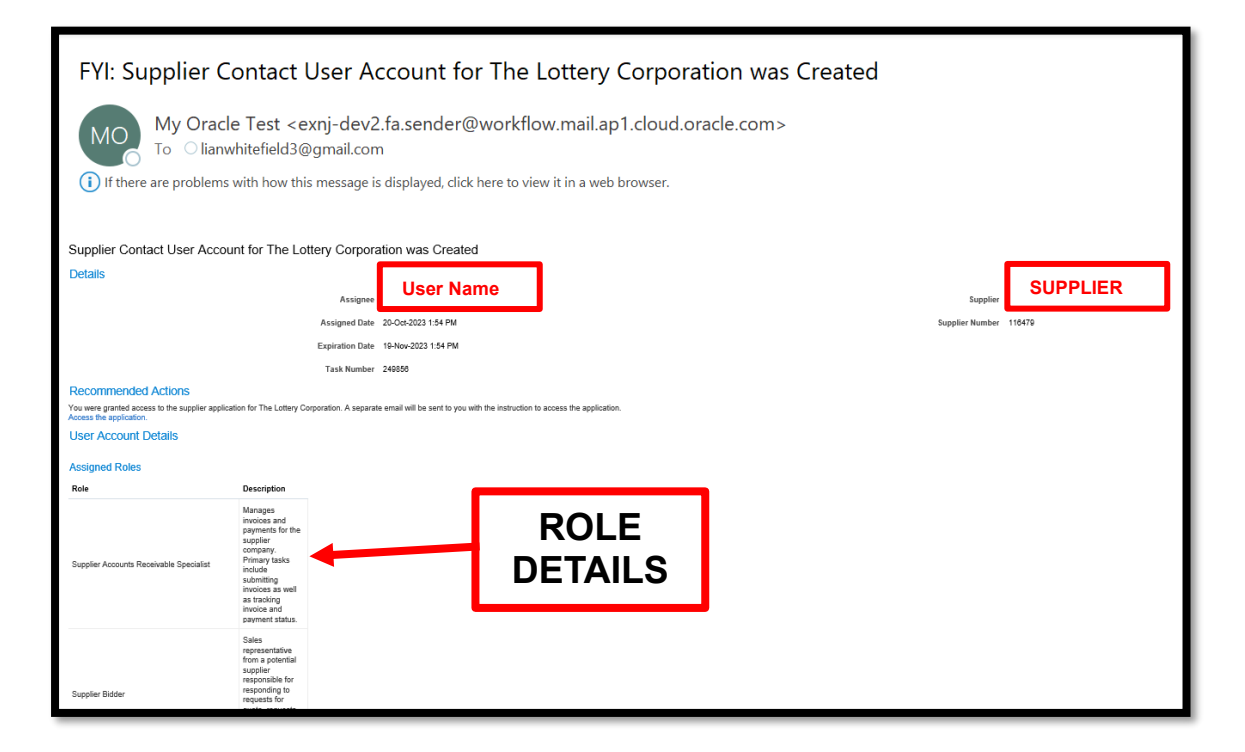

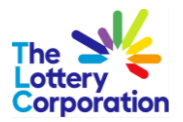

#### <span id="page-18-0"></span>*2.1.2 Confirmation of access to the Supplier Portal including an invitation to active the account*

This email will come from Oracle TLC Supplier Administration email address.

Within an hour, user will receive an email from **Supplier-SetUp@of.thelotterycorporation.com** that will prompt the supplier to activate their account.

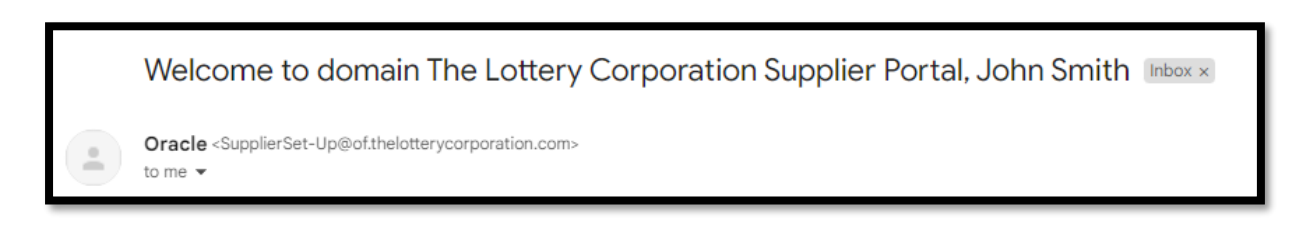

Click on **ACTIVATE YOUR ACCOUNT** button or if the activate your account link doesn't work, copy and paste the **URL** into the address bar of your browser.

Please make sure this is completed before the link expire.

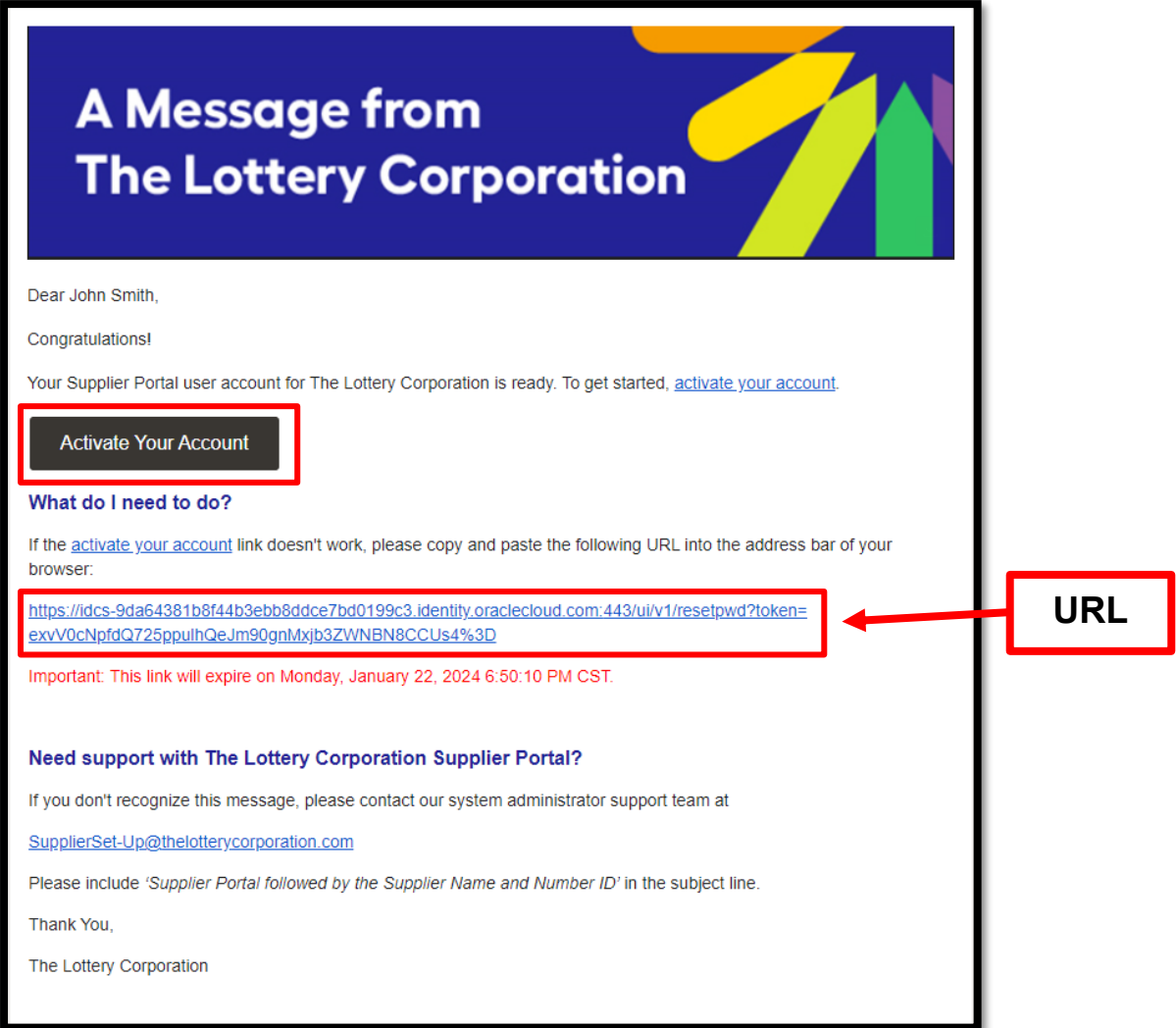

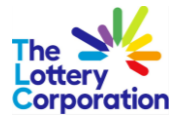

User will be redirected to **PASSWORD RESET** page to reset a password for their account.

Please note the **USERNAME** displayed on this page.

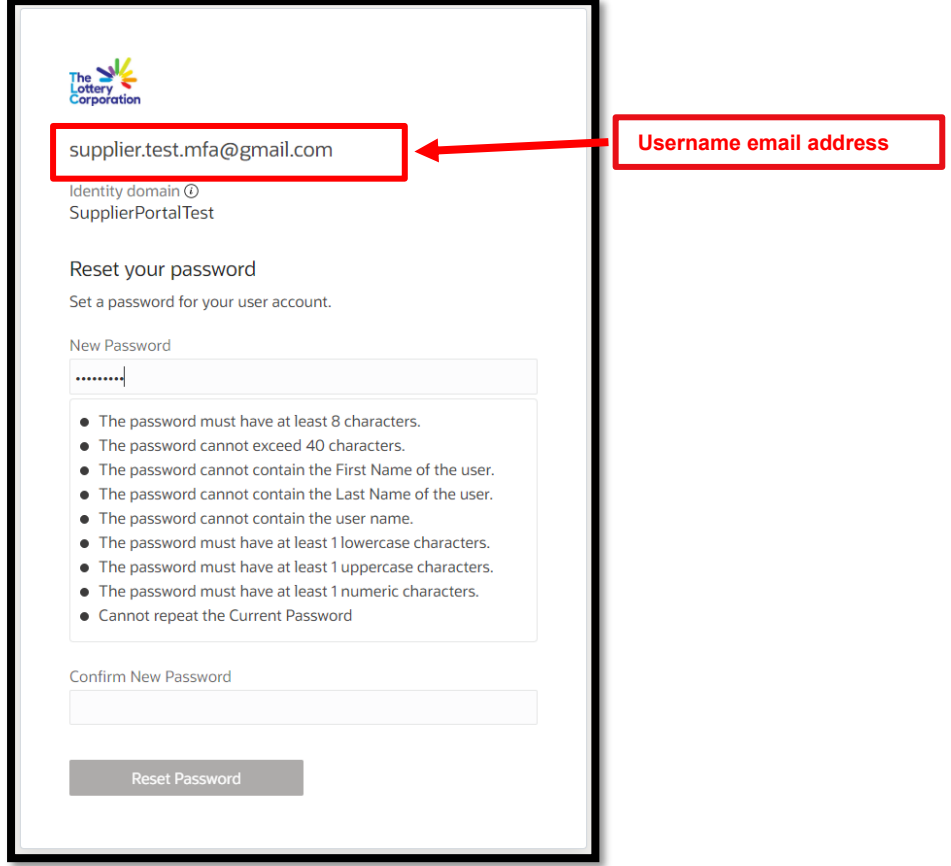

Click on **RESET PASSWORD**

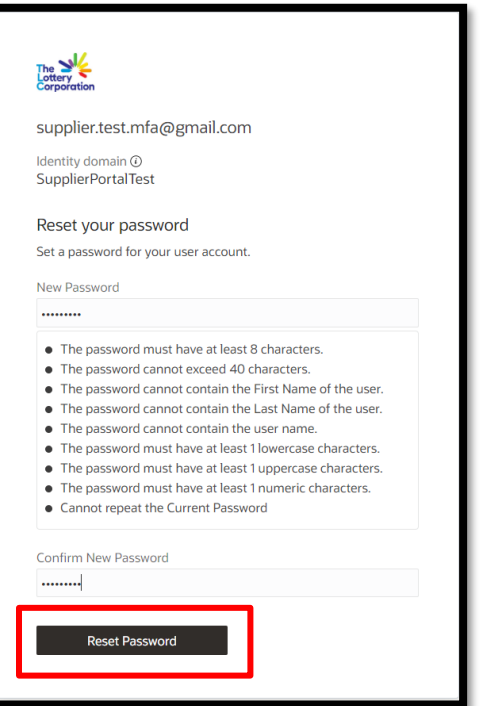

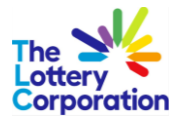

Confirmation password reset successful example.

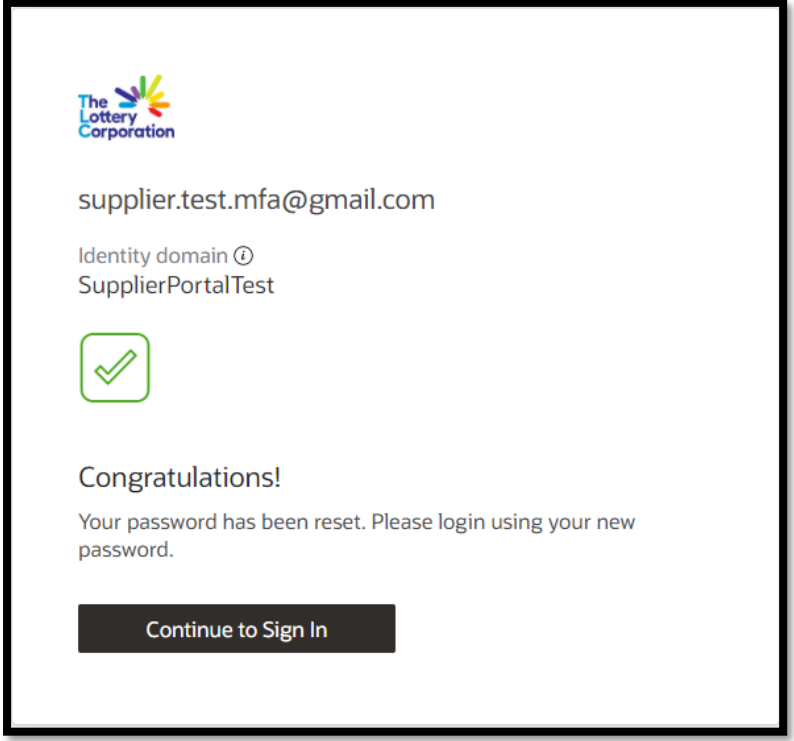

#### <span id="page-20-0"></span>*2.1.3 Confirmation of password reset*

This email will come from Oracle TLC Supplier Administration email address [Supplier-SetUp@of.thelotterycorporation.com](mailto:Supplier-SetUp@of.thelotterycorporation.com).

**IMPORTANT NOTE:** TLC Supplier Portal URL login page is provided in this email. This URL can be bookmarked as favourite link to easy navigation in the future.

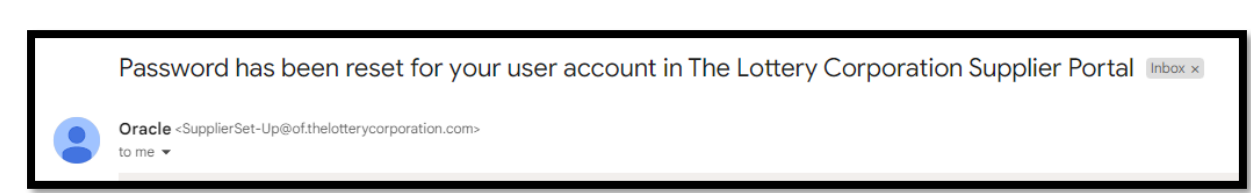

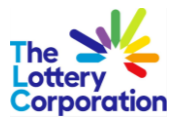

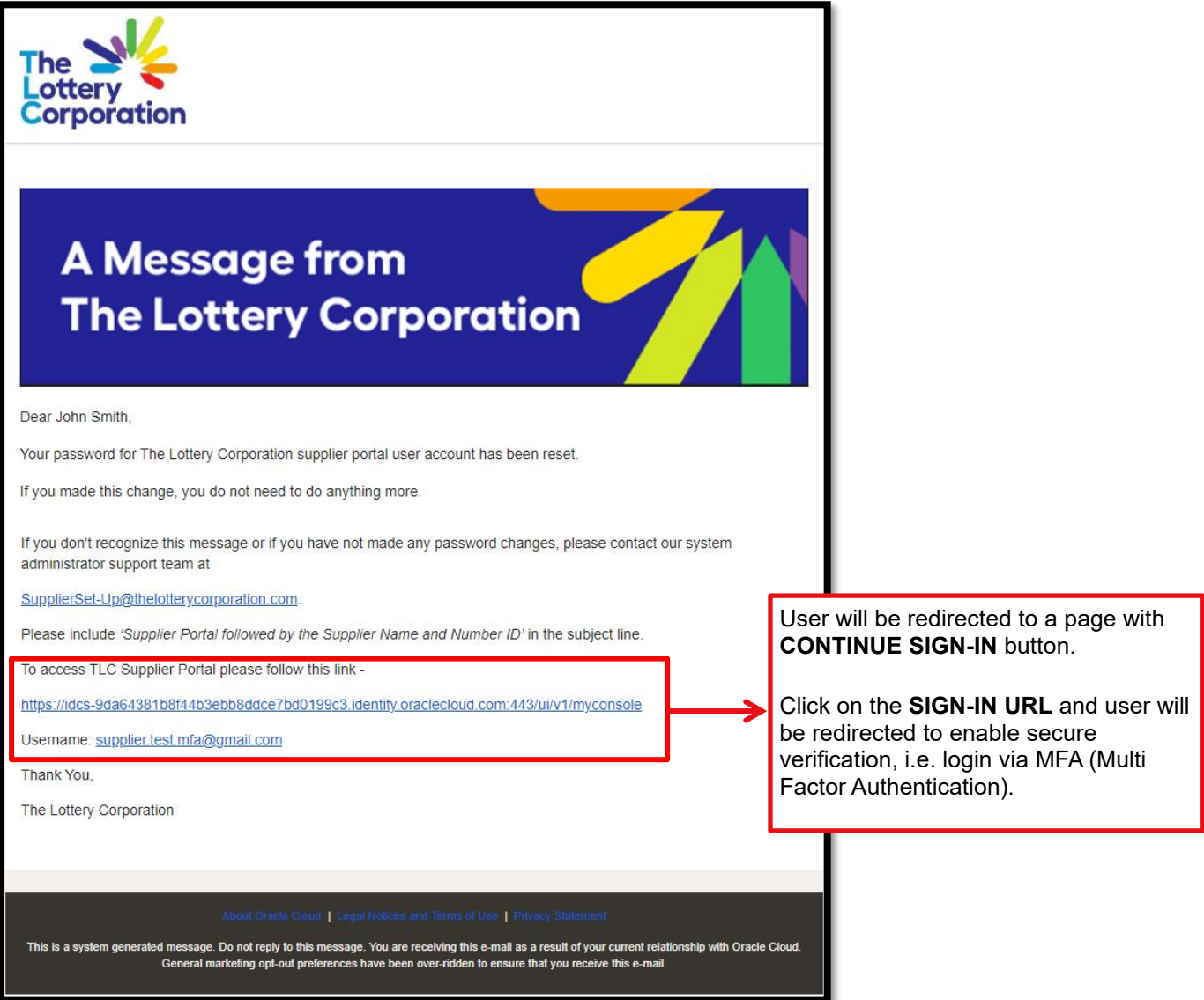

## <span id="page-21-0"></span>**3 THE END**